## **Tech-SOP Updating Staff Emergency Call Out Notification Accessing Attendance and Payroll Information**

*(To change emergency Call Out and Contact information and view Attendance and Payroll information)*

1) From a computer/laptop located in District or through a VPN account.

Go t[o http://personnel.readington.k12.nj.us](http://personnel.readington.k12.nj.us/)

For first time login Click Forgot Password / New User Registration

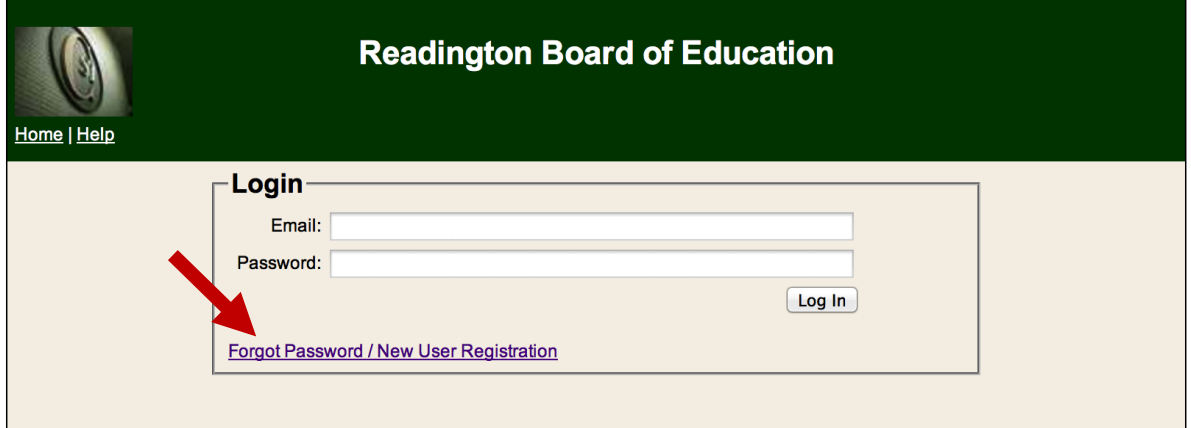

2) Enter your school Email address > Click Submit

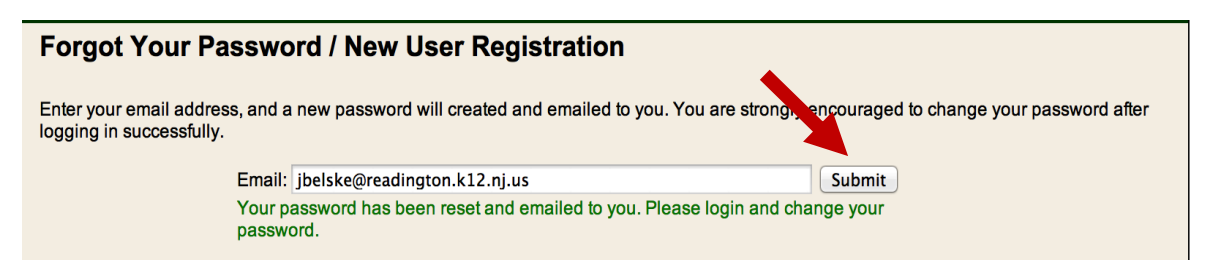

3) Log into your email and look for the Email Subject: **Readington Portal Password** 3b) Copy your password in the email and then return to: [http://personnel.readington.k12.nj.us](http://personnel.readington.k12.nj.us/) 4) Enter your Email address and Password and click **Log In**

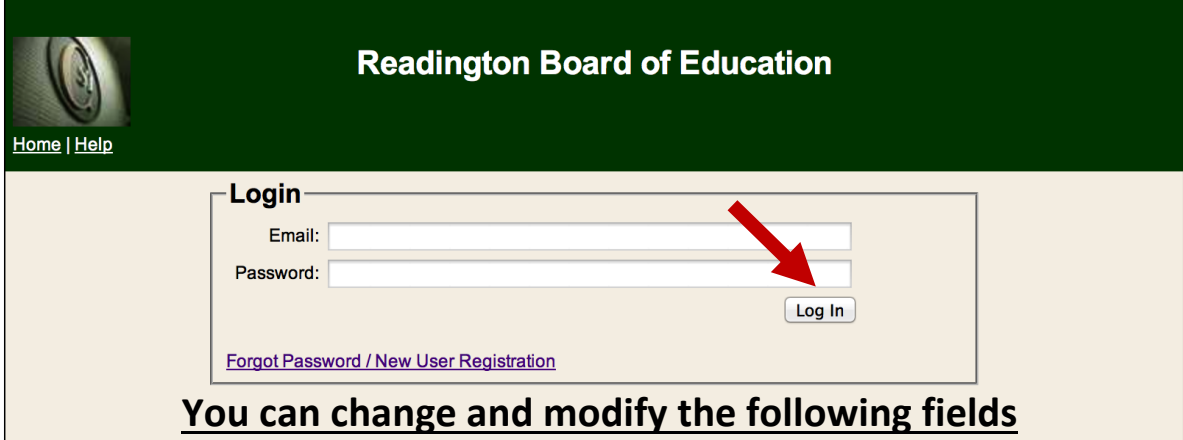

5) At the Demographics Screen

**To change School Messenger (Call Out) notifications for school closings and delays you can change the following fields.** 

**NOTE: You MUST fill out these at least one of these fields to be notified of school closings or delays.**

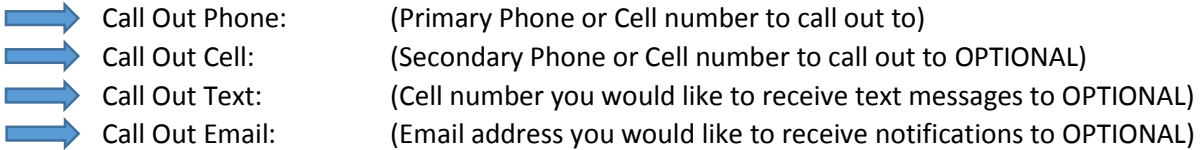

## **To change emergency contact information:**

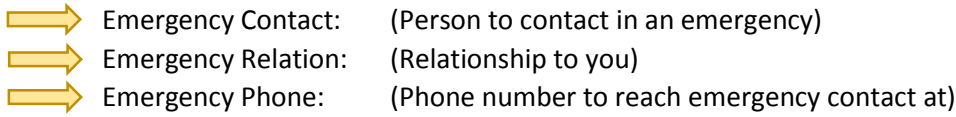

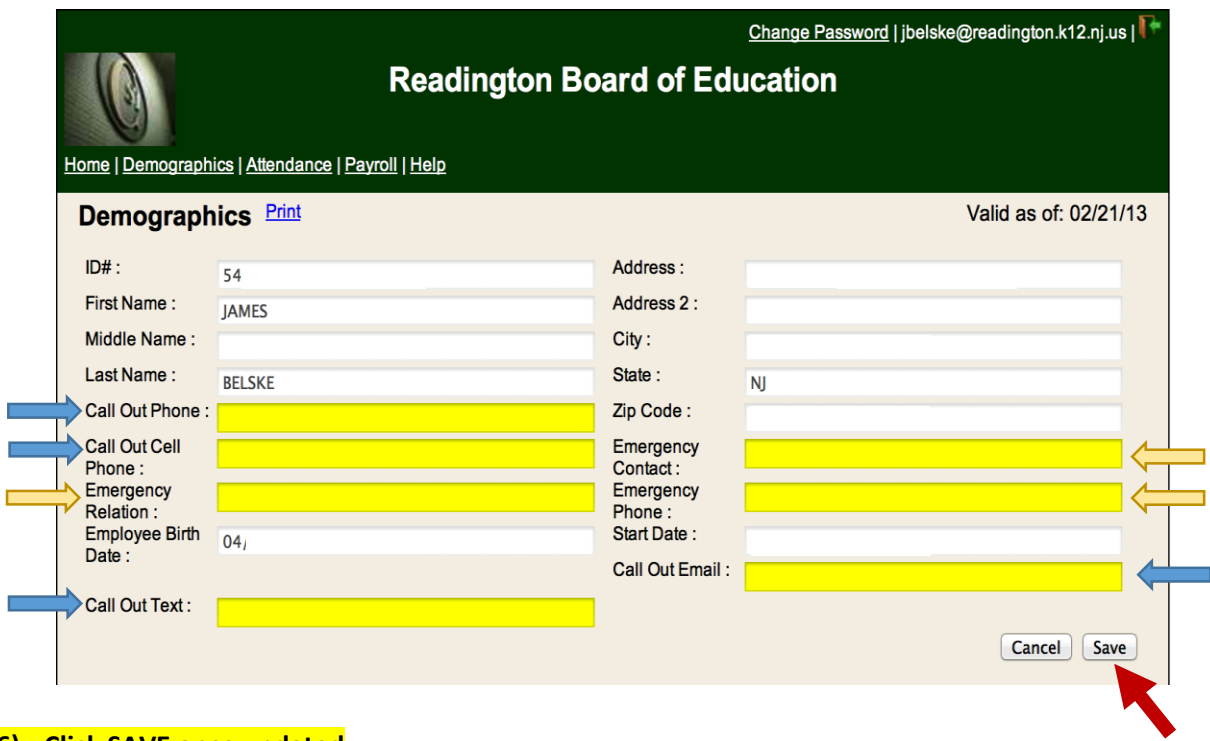

**6) Click SAVE once updated**

Note: To change your password click the Change Password link (upper right corner of screen)

## **Viewing Attendance and Payroll information**

7) To view vacation and sick days click the **Attendance** Link.

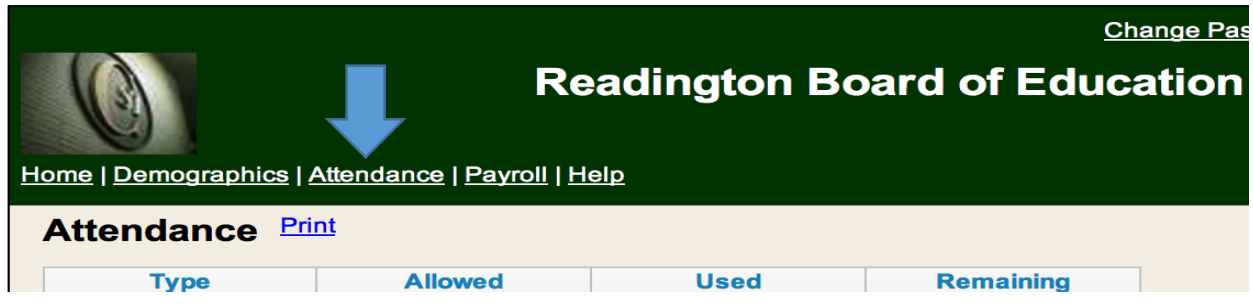

8) To view Payroll data click **Payroll** link, Select Paycheck from menu to view.

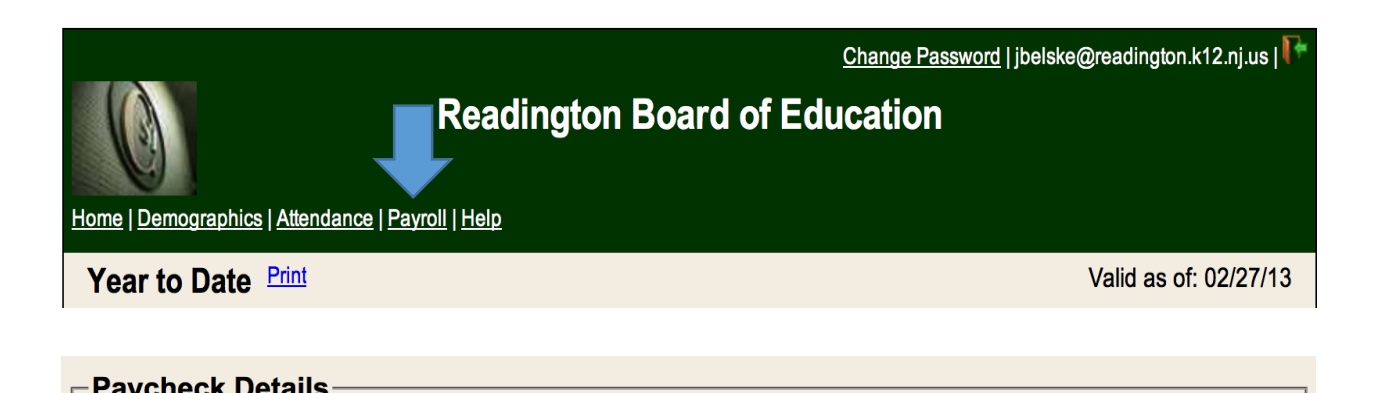